# Знакомство с технологией Java Server Pages

Методические указания к лабораторной работе

Цель работы: ознакомиться и получить навыки создания простого веб-приложения, подключающегося к серверу баз данных. Ознакомиться с основными идеями и технологиями веб-разработки, такими как JavaServer Pages (JSP), JavaServer Pages Standard Tag Library (JSTL), JDBC, а также трехуровневой клиент-серверной архитектуры.

## 1. Теоретическая справка

## 1.1. JavaServer Pages

JSP (JavaServer Pages) — технология, позволяющая веб-разработчикам легко создавать содержимое, которое имеет как статические, так и динамические компоненты. По сути, страница JSP является текстовым документом, который содержит текст двух типов:

- статические исходные данные, которые могут быть оформлены в одном из текстовых форматов HTML, SVG, WML, или XML, и
- JSP элементы, которые конструируют динамическое содержимое.

Кроме этого могут использоваться библиотеки JSP тегов, а также EL (Expression Language), для внедрения Java-кода в статичное содержимое JSP-страниц.

JSP - одна из высокопроизводительных технологий, так как весь код страницы транслируется в јауа-код сервлета с помощью компилятора JSP страниц Jasper, и затем компилируется в байт-код виртуальной машины java (JVM).

Контейнеры сервлетов, способные исполнять JSP страницы, написаны на платформонезависимом языке Java, который может работать на различных платформах. JSP страницы загружаются на сервере и управляются из структуры специального Java server packet, который называется Java EE Web Application, в большинстве своём упакованная в файловые архивы .war и .ear.

Выгода, которую дает технология JSP в сравнении с другими веб-технологиями заключается в том, что JSP является платформонезависимой, переносимой и легко расширяемой технологией для разработки веб-приложений.

## *1.2. Планирование структуры приложения*

Простые веб-приложения могут быть разработаны с использованием двухуровневой архитектуры, в которой клиенты взаимодействуют с БД напрямую с сервера. Приложение взаимодействует непосредственно с базой данных (например, платформы MySQL) с использованием JDBC (Java Database Connectivity) API. По сути, это драйвер, обеспечивающий связь между кодом Java и сервером приложений (в качестве которого выступает сервер *GlassFish*), а также SQL контентом, понятном серверу баз данных.

Рассмотрим пример приложения, демонстрирующего достопримечательности городов.

Пусть создаваемое приложение предполагает создание двух страниц JSP: index.jsp и response.jsp.

В каждой из этих страниц:

- используется HTML для реализации интерфейса;

- применяются технологии JSTL для динамического извлечения и отображения данных на каждой странице.

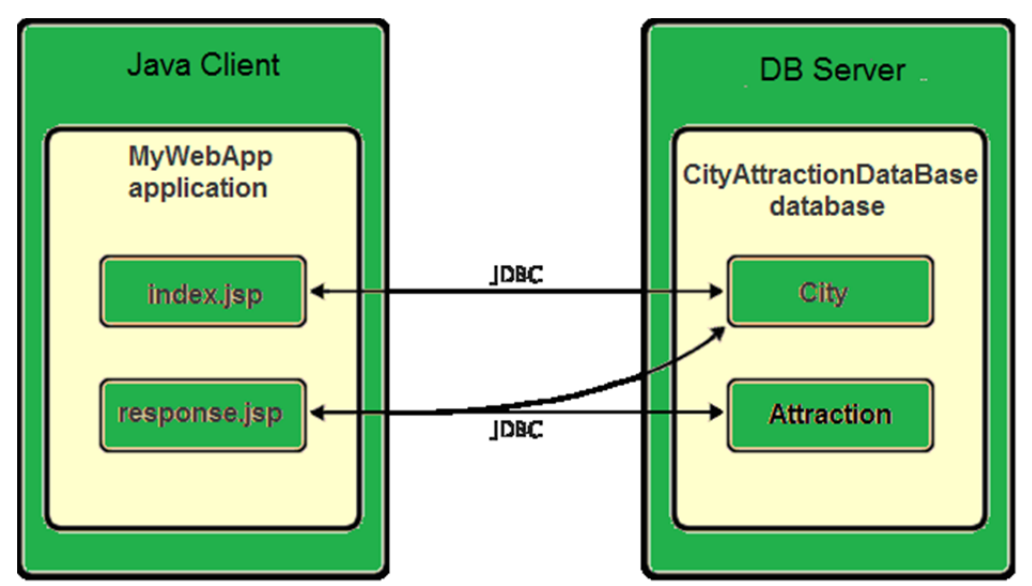

В базе данных, назовем ее CityAttractionDatabase, необходимо создать две таблицы: City и Attraction.

Страница приветствия (index.jsp) предоставляет пользователю простую HTMLформу. Когда браузер запрашивает index.jsp, JSTL код на странице инициирует запрос к CityAttractionDatabase. Он извлекает данные из таблицы City, и вставляет его в страницу перед отправкой в браузер. Когда пользователь отправляет свой выбор в HTML форме страницы приветствия, инициируется запрос к странице ответа (response.jsp). Вновь JSTL код инициирует запрос к CityAttractionDatabase. На этот раз, он извлекает данные из таблицы City и Attraction и вставляет его в страницу, что позволяет пользователю просматривать данные, основанные на его выборе, когда страница возвращается в браузер.

# *1.3. Создание нового проекта*

Для создания и разработки проекта приложения необходимо войти в среду NetBeans.

1) Выберите File -> New Project в главном меню. Выберите категорию Java Web, а затем выберите Web Application. Нажмите кнопку Далее.

2) В панели Server and Settings, укажите сервер GlassFish, как сервер, который будет использоваться для запуска приложения.

3) В поле Java EE Version, выберите Java EE 5.

4) Нажмите кнопку Готово. В результате создается шаблон проекта для всего приложения, и открывается пустая страница JSP (index.jsp) в редакторе. Файл index.jsp используется в качестве начальной страницы приложения.

# *1.4. Подготовка веб-интерфейса*

### *1.4.1 Настройка страницы приветствия*

1) В index.jsp, измените текст между тегами *<title>*: MyWebApp.

2) Измените текст между тегами *<h1>*: Welcome to MyWebApp!

3) Откройте палитры, выбрав Window  $\rightarrow$  IDE Tools  $\rightarrow$  Palette (Ctrl-Shift-8) из главного меню.

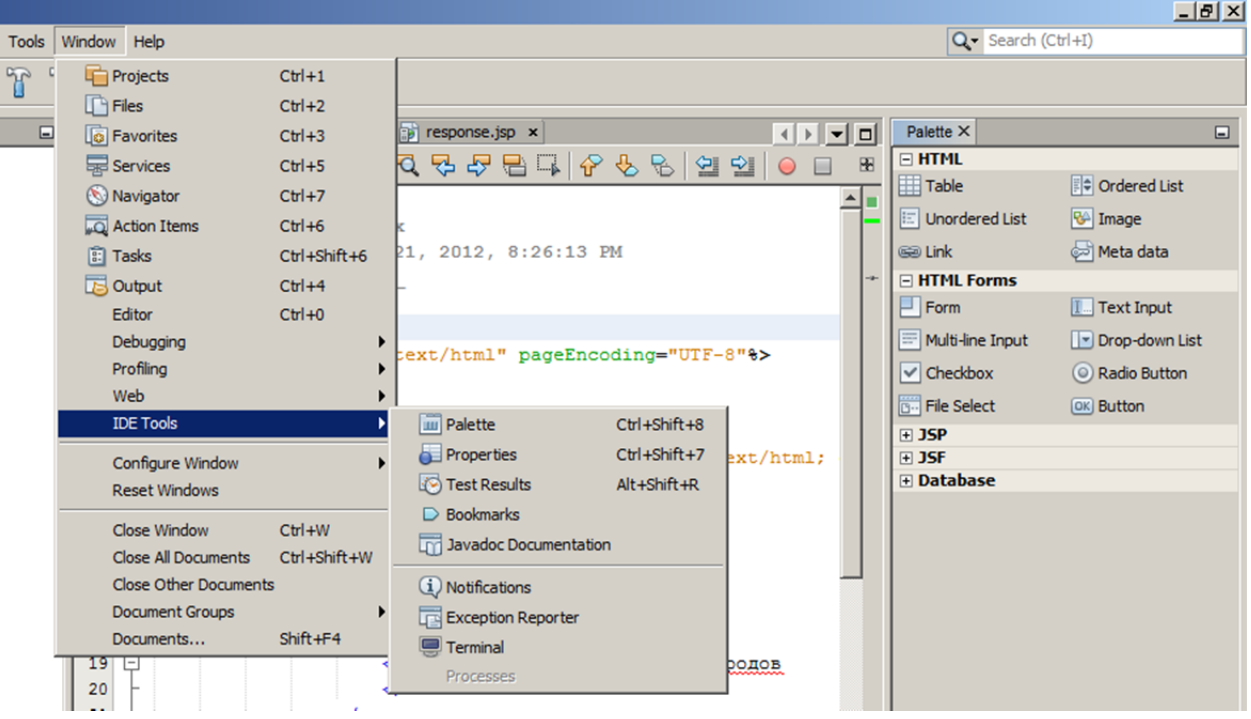

4) Добавьте таблицу из Palette после тега *<h1>* (строки: 2; колонки: 1; размер границы: 0)

5) Добавьте следующее содержимое в заголовок таблицы и ячейку первой строки таблицы:

```
ltable border="0"<thead>\langle tr \rangle
                  Cities Attractions
              \langle h \rangle\langle tr \rangle\langlethead>

            \langle tr \rangle<td>Для просмотра достопримечательностей выберите город
              \langle t \rangle\langle tr \rangle\ddots
```
 $\langle \mathsf{Table} \rangle$ 

#### 6) В нижнюю строку таблицы добавьте HTML Form из Palette

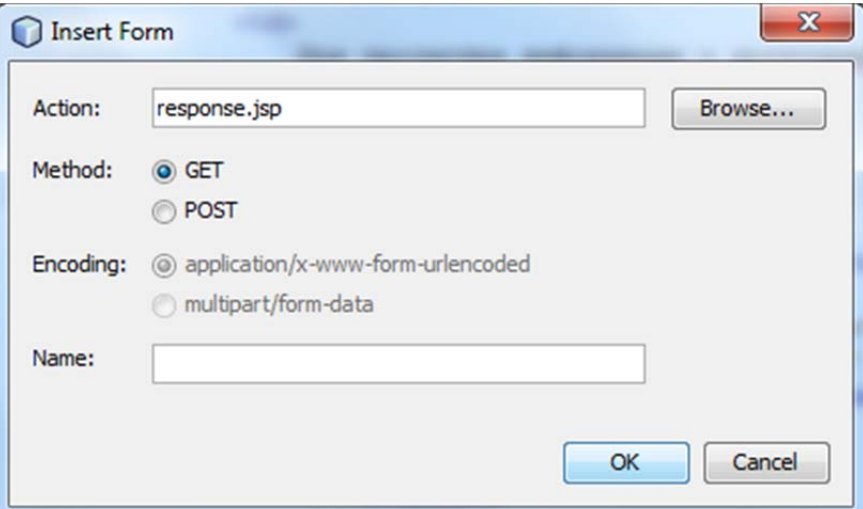

7) Введите следующие содержимого между <form:

 $<$ td $>$ 

```
<form action="response.jsp">
   \langlestrong> City:\langle/strong>
\langle form>
```
 $\langle t d \rangle$ 

8) После <strong> добавьте элемент Drop-down List (Name - city), после которого добавьте элемент Button(Label-OK).

#### *1.4.2 Настройка страницы ответа*

Создайте новый jsp-файл response.jsp в той же папке что и index.jsp.

# *1.5 Подключение к базе данных*

NetBeans поставляется в комплекте с поддержкой СУБД Derby (сервер Java DB).

В окне Services разверните узел Databases, разверните Java DB и создайте базу данных CityAttractionDataBase. Убедившись, что сервер баз данных работает на Вашем компьютере, щелкните в узле Java DB правой кнопкой мыши по CityAttractionDataBase и выберите Connect. В CityAttractionDataBase в схеме APP создайте таблицы City и Attraction и заполните их данными:

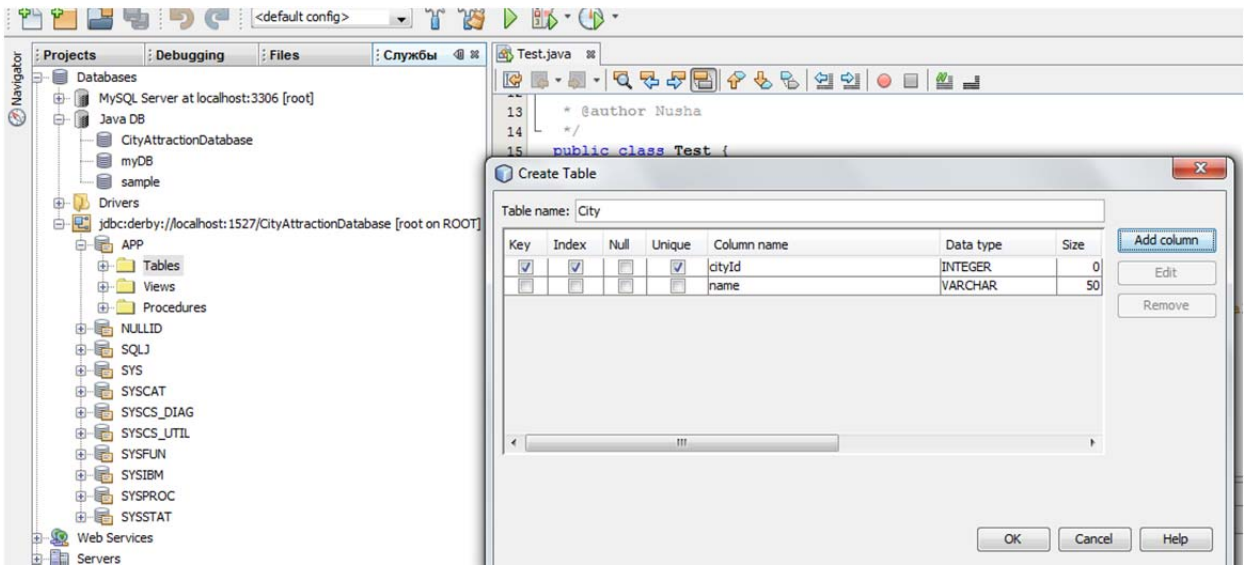

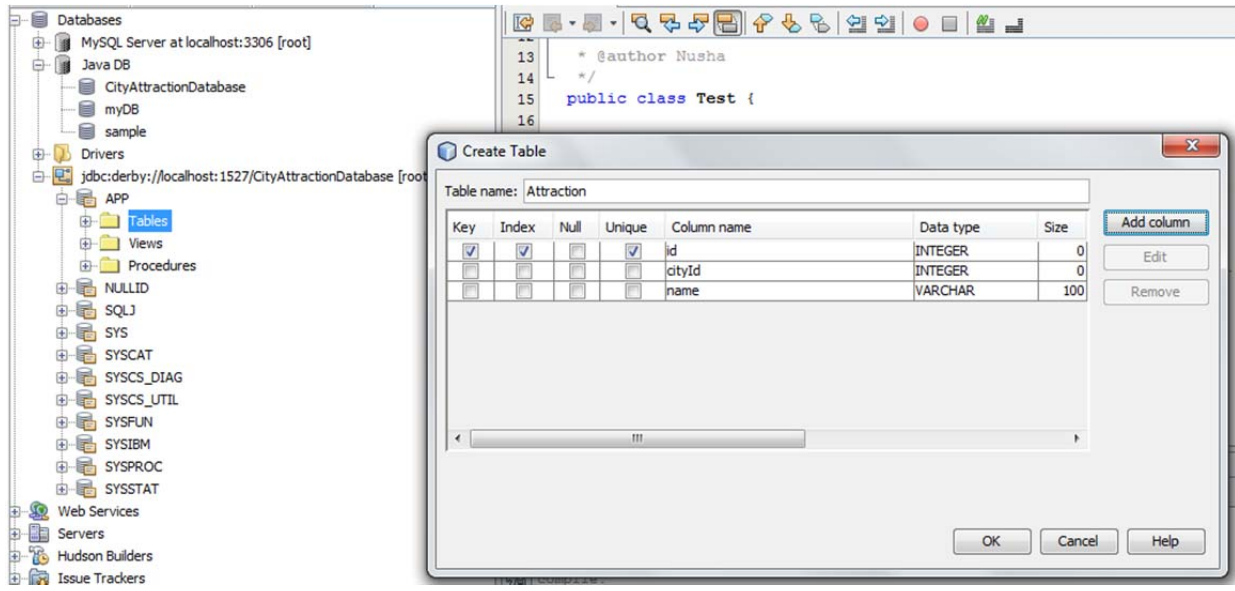

# *1.6 Реализация механизма взаимодействия между сервером и базой данных*

Наиболее эффективным способом реализации механизма взаимодействия между сервером и базой данных является создание *пула соединений с базой данных*. Создание нового подключения для каждого запроса клиента может потребовать много времени, особенно для приложений, которые постоянно выполняют большое количество запросов. Чтобы исправить это, многочисленные связи создаются и поддерживаются в пуле соединений. Любые входящие запросы, которым требуется доступ к данным, используют уже созданное подключение из пула.

После подготовки источника данных и пула подключений для сервера, нужно указать приложению источник данных. Обычно это делается путем создания записи в web.xml.

Далее необходимо убедиться, что драйвер базы данных является доступным для сервера.

#### *1.6.1 Настройка источников данных JDBC и пула соединений*

Сервер GlassFish содержит Database Connection Pooling (DBCP), предоставляющий функциональность пула соединений. Для этого, необходимо настроить JDBC (Java Database Connectivity) источник данных для сервера.

Вы можете настроить источник данных непосредственно в консоли администратора сервера GlassFish.

1) Откройте мастер созлания файла, нажав New File на главной панели инструментов среды IDE. Выберите категорию GlassFish сервер, а затем выберите JDBC Resource и нажмите Далее.

2) В General Attributes, выберите опцию Create New JDBC Connection Pool, а затем установите JNDI Name.

3) Перейдите к шагу Choose Database Connection и укажите DBC Connection Pool Name. Выберите, созданное вами соединение из раскрывающегося списка (например, jdbc:derby://localhost:1527/cityattractiondatabase), и нажмите Далее.

4) В итоге создастся файл sun-resources.xml (или glassfish-resources.xml).

#### 1.6.2 Ссылка на источник данных из приложения

Для того, чтобы ссылаться на ресурс JDBC, который Вы только что настроили, необходимо создать запись в дескрипторе развертывания web.xml:

1) В окне Projects раскройте папку файлов конфигурации (Configuration Files) и дважды щелкните web.xml.

2) Щелкните вкладку References и нажмите Add.

3) Введите имя ресурса, которое вы дали при настройке источника данных для сервера выше (idbc/myDatasource). Нажмите ОК.

## 1.7 Добавление Dynamic Logic

для доступа и отображения данных, взятых из базы данных, можно применять стандартные классы библиотеки JavaServer Pages Tag Library (JSTL). Сервер GlassFish JSTL включает библиотеку по умолчанию (ее файл: jstl-impl.jar).

JSTL— в переводе с английского «стандартная библиотека тегов JSP». Она расширяет спецификацию JSP, добавляя библиотеку JSP тегов для общих нужд, таких как обработка. разбор XML данных, условная создание ЦИКЛОВ  $\mathbf{M}$ поддержка интернационализации.

JSTL является альтернативой такому виду встроенной в JSP логики, как скриптлеты, т.е. прямые вставки Java кода. Использование стандартизованного множества тегов предпочтительнее, поскольку получаемый код легче поддерживать и проще отделять бизнес-логику от логики отображения.

JSTL предоставляет четыре основных функциональных областей:

- соге: общие, структурные задачи, такие как итераторы и условные операторы для обработки управления потоком;

- fmt: поддержка интернационализации;
- sql: простой доступ к базе данных;
- xml: обработка XML.

#### 1.7.1 Настройка страницы приветствия

Для того, чтобы динамически отображать содержимое формы в index.jsp, необходимо получить доступ к таблице City.

1) Наведите курсор перед <%@раде ... %> и добавьте DB Report информацию, показанную на рисунке:

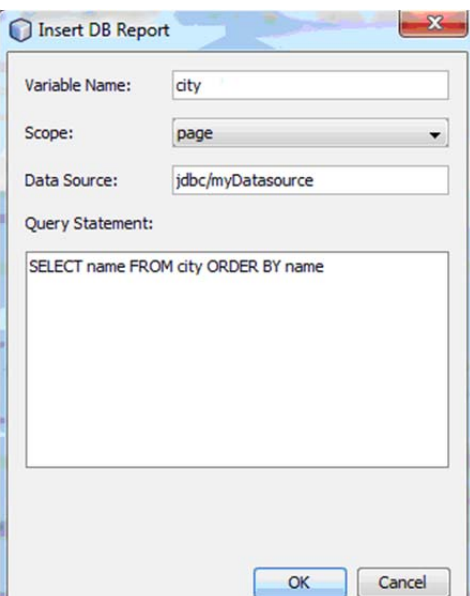

2) Запустите проект, чтобы протестировать соединение с базой данных

3) Удалите текст выделенный зачеркнутым шрифтом:

 $\leq$ sql:query var="city" dataSource="jdbc/myDatasource"> SELECT name FROM city ORDER BY name

 $\langle$ sql:query>

<table border="1">

 $\overline{\leftarrow}$   $\leftarrow$  column headers -->

 $-$ 

- <e:forEach var="columnName" items="\${city.columnNames}">

 $\leftarrow$  <th><e:out value="\${columnName}"/></th>

 $\longrightarrow c: for Each$ 

 $\leq$ 

<-- column data<

<c:forEach var-"row" items-"\${city.rowsByIndex}">

 $\rightarrow$ 

 $\rightarrow$  e:forEach var<sup>-"</sup>column" items<sup>-"\$frow}"></sup>

```
 </c:forEach> 
   </tr> 
</c:forEach> 
</table> 
<%@page contentType="text/html" pageEncoding="UTF-8"%> 
<!DOCTYPE html> 
<html> 
   <head> 
… 
4) Замените код между <select>:
<select name="city"> 
      <c:forEach var="row" items="${city.rowsByIndex}"> 
            <c:forEach var="column" items="${row}"> 
                  <option value='<c:out value="${column}"/>'> 
                       <c:out value="${column}"/> 
                  </option> 
            </c:forEach> 
          </c:forEach>
```
*</select>* 

5) Запустите проект. Система NetBeans инициирует запуск приложения в Web – интерфейсе, показанном на рисунке:

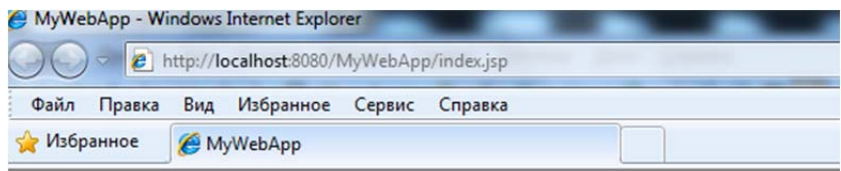

# **Welcome to MyWebApp!**

#### **Cities Attractions**

For viewing of the information on attractions choose a city from the

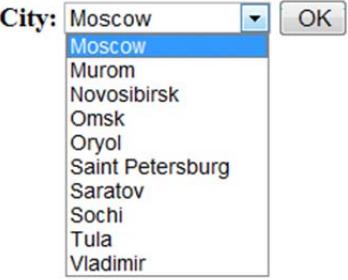

5) Для отображения достопримечательностей выбранного города в файле response.jsp добавьте генерацию отчета (DB Report)

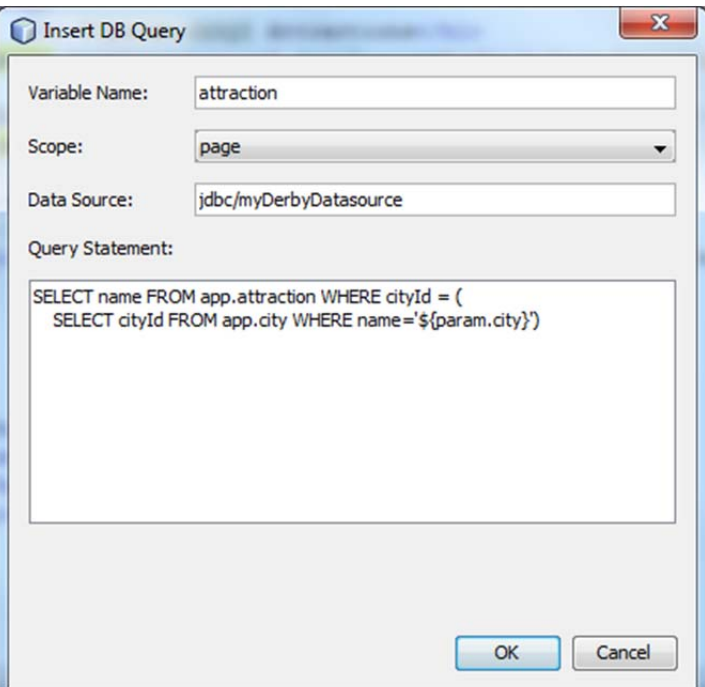

6) Удалите текст выделенный зачеркнутым шрифтом:

 *<table border="0">* 

 *<!-- column headers -->* 

 *<tr>* 

 *<c:forEach var="columnName" items="\${attraction.columnNames}">* 

 *<th><c:out value="\${columnName}"/></th>* 

 *</c:forEach>* 

 *</tr>* 

 *<!-- column data -->* 

```
 <c:forEach var="row" items="${attraction.rowsByIndex}">
```
 $\langle tr \rangle$ 

 *<c:forEach var="column" items="\${row}">* 

 *<td><c:out value="\${column}"/></td>* 

 *</c:forEach>* 

 *</tr>* 

 *</c:forEach>* 

*</table>* 

7) Замените код заголовков:

*<head>* 

 *<title>\${param.city}</title> </head>* 

 $$ 

 *<h1>\${param.city} Attractions</h1>* 

8) Запустите проект и выберите город после чего получите страницу ответа, например, как показанную на рисунке:

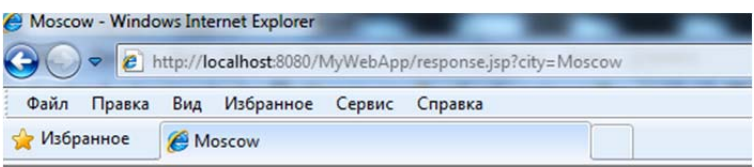

# **Moscow Attractions**

Kremlin **Red Square** Poklonnaja mountain St. Basil's Cathedral The Cathedral of Christ the Savoir Novodevichy Convent Mausoleum **Bolshoy Theater** State Tretyakov Gallery

## Требуемое ПО:

- NetBeans IDE 6.8, 6.9 или 7.0
- Java Development Kit (JDK) версии 6
- Сервер баз данных (Java DB)
- Сервер приложений GlassFish Server Open Source 3.x

# Порядок выполнения работы

1. С использованием технологии Java Server Pages реализовать рассмотренный пример клиент-серверного приложения.

2. Реализовать собственный пример клиент-серверного web - приложения? используя подключение к базе данных SAP-Sybase.

# Контрольные вопросы

- 1. Что такое сервлет?
- 2. Что такое контейнер?
- 3. Для чего нужен пул соединений?
- 4. Чем отличается установка от размещения приложения на сервере приложений?
- 5. Чем отличается сервер приложений от Web сервера?
- 6. Сравните СУБД Derby с известными СУБД MS SQL, Sybase, Oracle.
- 7. Каким образом реализуется многопользовательский режим доступа к Web приложениям, работающим с базами данных?
- 8. Какие серверы применяются в трехслойной архитектуре "клиент-сервер", работающей в Интернет?
- 9. Какой вид программирования применяется в данной работе?